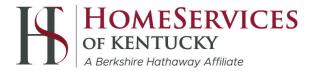

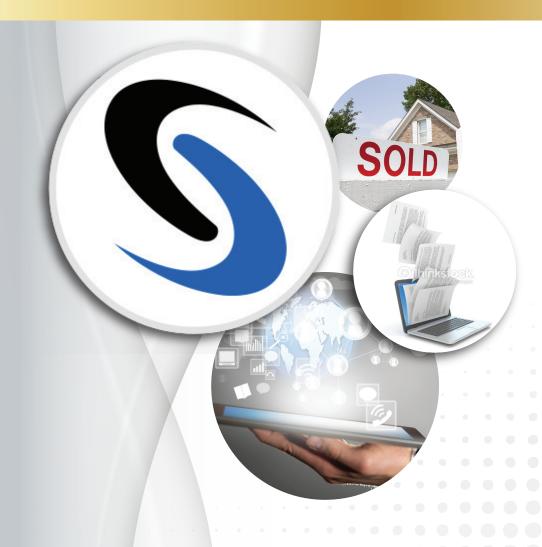

# SkySlope Training Manual

Transaction

Management

Made Simple

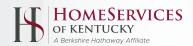

#### SkySlope<sup>tm</sup> Training Manual

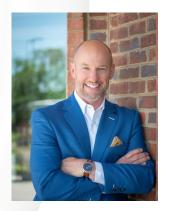

Brad DeVries
President & CEO
HomeServices of Kentucky

Skyslope<sup>tm</sup> is called a transaction management system. Sounds complicated already! Skyslope<sup>tm</sup> is hosted in the cloud. Now it sounds complicated, techie and confusing! With this manual, we hope to lessen the perceived complexity and reduce any confusion you may have about this system.

The Semonin real estate services company is required to keep many records of the thousands of transactions we handle each year. We are required to keep those records for many years as a normal part of our business. You, as a real estate agent, are also required to keep records of the transactions in which you are involved.

Collectively at Semonin, we feel the Skyslope<sup>tm</sup> system is the best system to allow both brokerage and agents to save all the thousands of files needed for the thousands of transactions we process each year. Regulation is part of our real estate lives. This regulation expects proper record keeping to be in place. It is a complicated process and the reason we exist for buyers and sellers in the marketplace. This system will increase our professionalism and our efficiency as business owners.

This system is our "electronic inbox" for Semonin paperwork. Whether you have a listing contract or a sales contract, this is where the paperwork processing begins for our company. Our investment in learning this system will benefit our buyers and sellers. Our investment in understanding this system will make us better business owners and professionals.

We are excited to offer this manual as an additional Semonin resource to learn and embrace this transaction management system hosted in the cloud.

Best wishes for your success,

Ryan Means
IT Project Specialist
502.394.6161

**Author of training manual** 

ryanmeans@semonin.com

Bråd DeVries

## TRAINING OVERVIEW

SkySlope is a Transaction Management System that incorporates Unlimited Cloud Storage, Electronic Signatures, Secure Access, Tasks and Management Access. With iPad and iPhone Compatibility you are able to access your files while on the go!

Using the built-in Checklist feature your Support Staff will be able to access, approve or reject contract documents in an instant. With DigiSign you are able to send any PDF off for digital signatures with a few clicks of your mouse.

Possibly one of the best features is their Support Team, who are available 24/7/364 via online chat, email, or phone calls. The Support Team works in the same building as the rest of the team, inside the US.

To quote SkySlope "SkySlope is here to simplify and streamline your real estate business. Our support is here 24/7 for everything else."

### **Table of Contents**

| Logging In                           | 2  |
|--------------------------------------|----|
| Dashboard                            | 3  |
| My SkySlope (Profile)                | 5  |
| SkySlope Support                     | 8  |
| Create Listing                       | 10 |
| Adding Documents                     | 13 |
| Splitting Documents                  | 18 |
| Sending Documents from SkySlope      | 22 |
| Log                                  | 23 |
| Tasks                                | 24 |
| Manage Listing vs Create Transaction | 25 |
| Pending Transactions                 | 32 |
| Tasks HUB                            | 33 |
| Creating a Task                      | 34 |
| Working Documents                    | 35 |

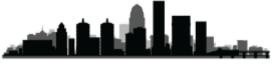

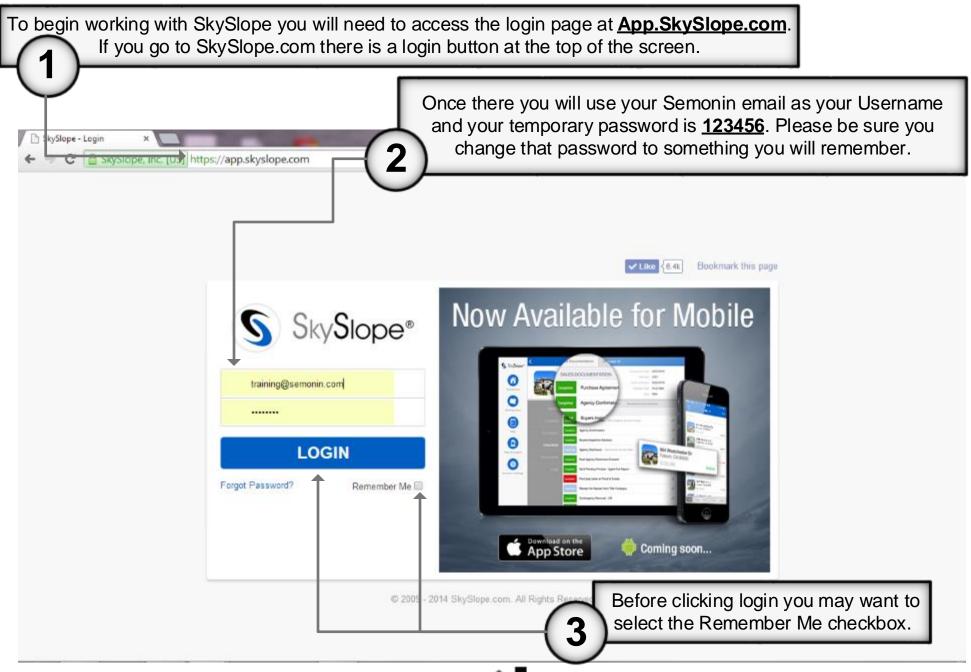

SkySlope's Homepage is built with 10 main buttons. First lets discuss what they all do.

#### **Pending Transactions:**

**Access Pending** Contracts you have already started on SkySlope.

#### **Create Transactions:**

Begin working a Pending Contract. ONLY when you are not the Listing Agent.

#### **Manage Listings**:

Work with Listings you have already started in SkySlope.

#### **Create Listing:**

Begin working a new Listing, this will be where you turn in new listings.

Welcome, Semonin Agent

My SkySlope | Print

Home | Support | Sign Out

Scheduled Closing This Month

0 Expired Escrow (s) This Month

0 Expired Listing (s) This Month

12 Active

8 Pending

#### Incomplete Checklist:

See which Listings and Transactions have Checklist Items that still need to be added or Assigned.

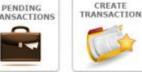

INCOMPLETE

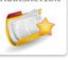

CANCELED

CONTRACTS

LEAD

TEACH REALTORS SERVE

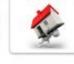

MANAGE

LISTINGS

ACCESS

ARCHIVES

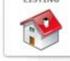

TASKS &

REMINDERS

CREATE

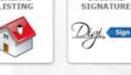

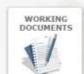

DIGITAL

#### **Digital Signature:**

DigiSign is a digital signature software that allows you to send any document via email to be signed, initialed and dated

#### **Canceled Contracts:**

Any Withdrawn or Canceled Listing or Transaction in SkySlope.

#### **Access Archive:**

Access your Closed Listings and Transactions in SkySlope.

#### Tasks & Reminders:

Access your Tasks Dashboard, as well as create new Task Templates.

#### **Working Documents:**

A section that allows you to upload Documents that aren't associated with a Listing or Transaction.

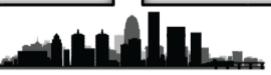

Once logged in you will see the SkySlope Homepage, also known as the Dashboard. Here you have buttons to Create a New Listing, Manage a Listing, Create a Transaction (Sale), Manage Pending Transactions, Start a Digital Signature process, View Incomplete Checklists, Access Canceled Contracts, Access Archives, View Tasks and Reminders, or Access Working Documents.

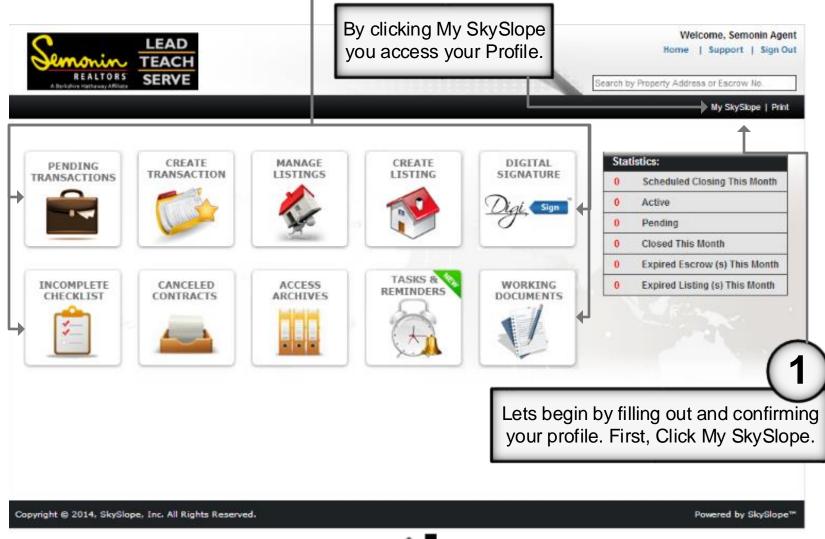

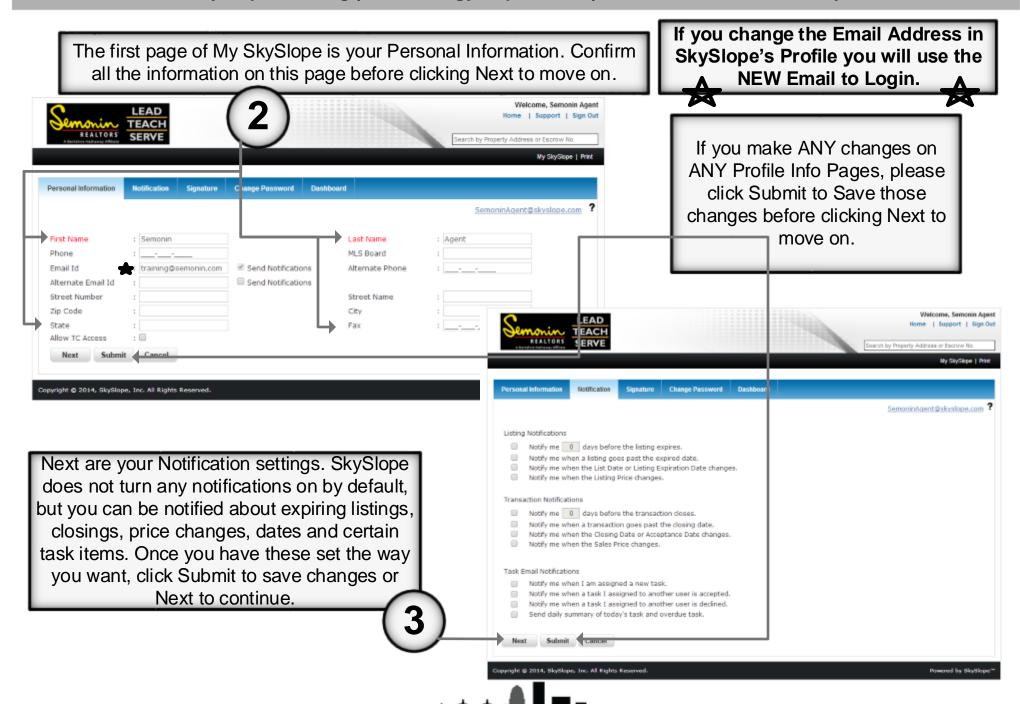

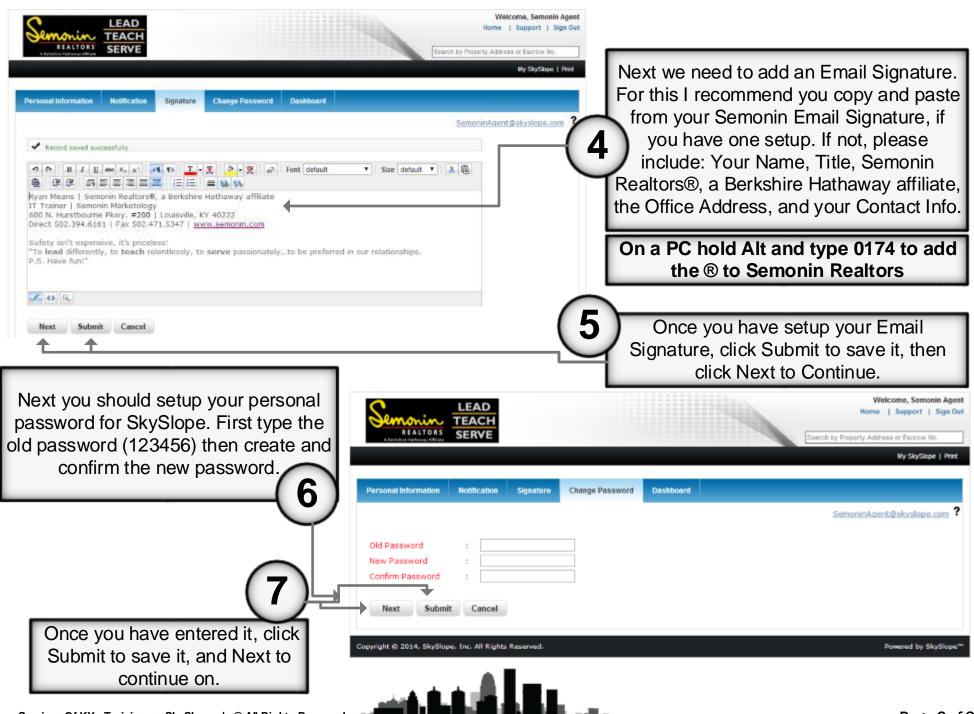

The final page of Settings relate to the Dashboard, or Homepage, of SkySlope. These will not typically be changed, although there may be some additional options in the future.

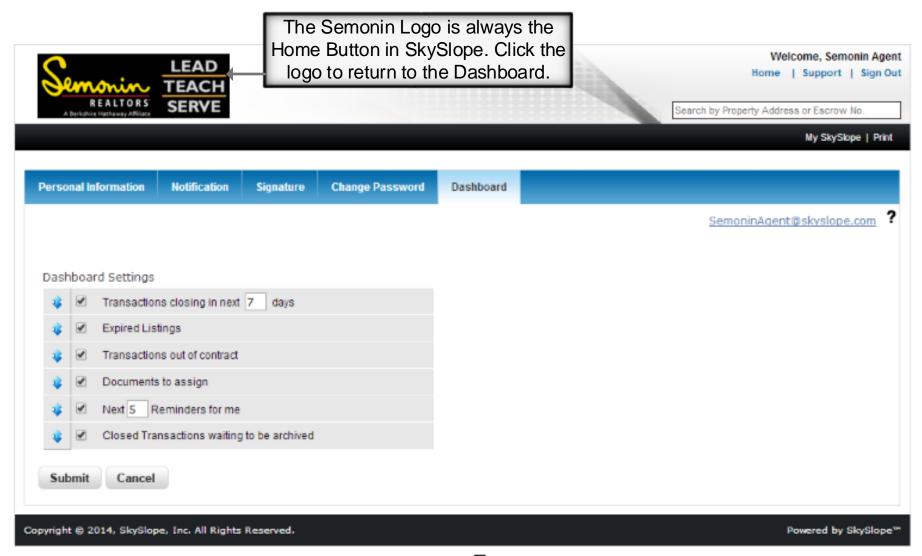

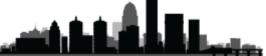

As we all know, one of the most important features of any new software is their support. Some would even say that software is only as good as its support. SkySlope has top notch support. First, they are open 24/7/364 (they get one day off a year), and the entire support team works in the same California office as the rest of the SkySlope Team! Not only are they trained to be experts on the SkySlope software, but they are also trained in the complexities of Real Estate transactions, so they are a one-stop-shop for getting the help you need!

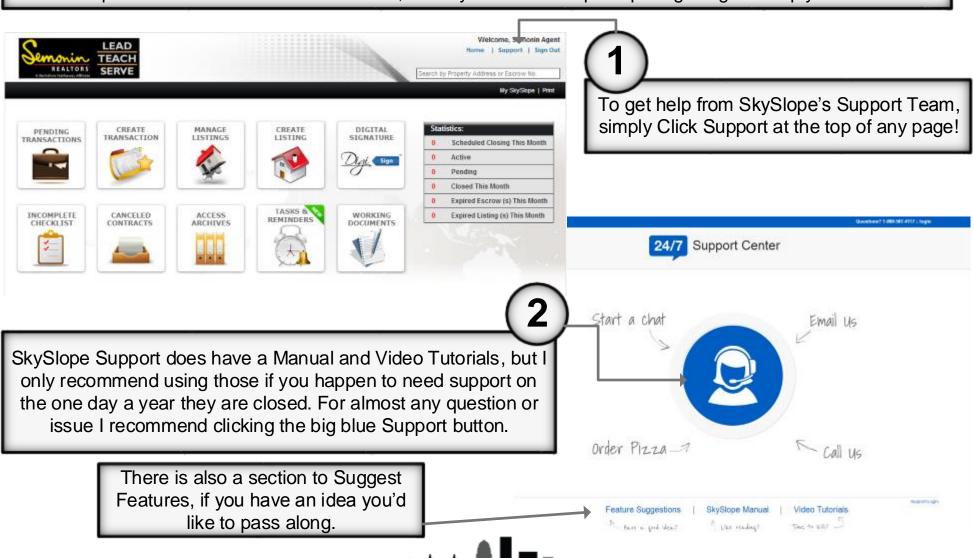

Once you click the Big Blue Support button you will get a window that shows your email address, and asks "Your Question". If you do not need an immediate answer you can click Email Us once you type your question, but since they are open 24 hours a day, clicking Chat With Us is always the fastest way to get a response.

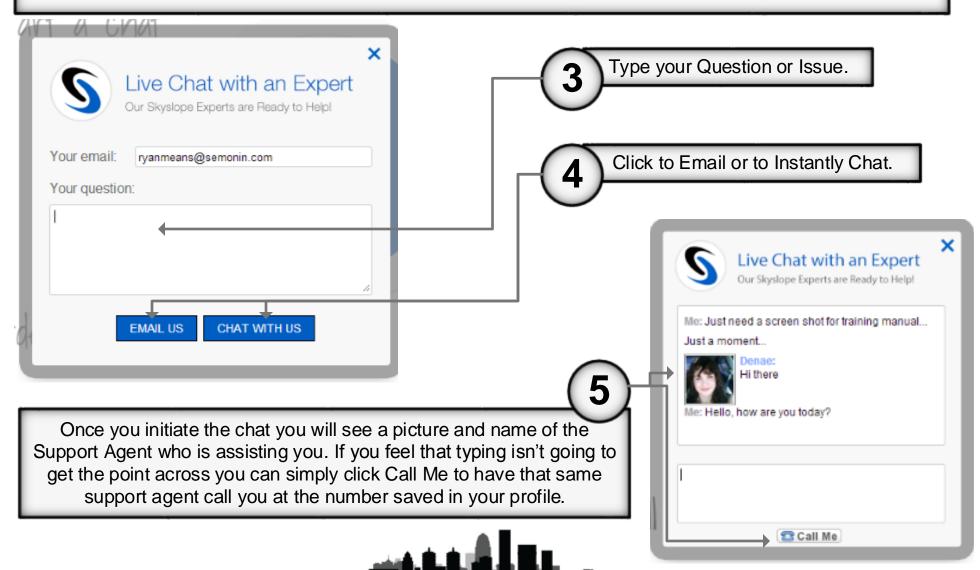

## **Create Listing**

To begin working with a new Listing we first want to click Create Listing from the Dashboard. This is not linked to the MLS in any way, so it is not actually creating a listing in the MLS, it is simply creating a listing folder to manage all your listing documents.

PENDING TRANSACTIONS

CREATE TRANSACTION

CREATE TRANSACTION

CREATE TRANSACTION

CREATE TRANSACTION

CREATE LISTING

SIGN

CREATE LISTING

CREATE LISTING

CREATE LISTING

DIVIDING TRANSACTION

ACCESS ARCHIVES

TASKS & REMINDERS

DOOD

OUT

TO DO DOOD

TO DOOD

TO DOOD

TO DOOD

TO DOOD

TO DOOD

TO DOOD

TO DOOD

TO DOOD

TO DOOD

TO DOOD

TO DOOD

TO DOOD

TO DOOD

TO DOOD

TO DOOD

TO DOOD

TO DOOD

TO DOOD

TO DOOD

TO DOOD

TO DOOD

TO DOOD

TO DOOD

TO DOOD

TO DOOD

TO DOOD

TO DOOD

TO DOOD

TO DOOD

TO DOOD

TO DOOD

TO DOOD

TO DOOD

TO DOOD

TO DOOD

TO DOOD

TO DOOD

TO DOOD

TO DOOD

TO DOOD

TO DOOD

TO DOOD

TO DOOD

TO DOOD

TO DOOD

TO DOOD

TO DOOD

TO DOOD

TO DOOD

TO DOOD

TO DOOD

TO DOOD

TO DOOD

TO DOOD

TO DOOD

TO DOOD

TO DOOD

TO DOOD

TO DOOD

TO DOOD

TO DOOD

TO DOOD

TO DOOD

TO DOOD

TO DOOD

TO DOOD

TO DOOD

TO DOOD

TO DOOD

TO DOOD

TO DOOD

TO DOOD

TO DOOD

TO DOOD

TO DOOD

TO DOOD

TO DOOD

TO DOOD

TO DOOD

TO DOOD

TO DOOD

TO DOOD

TO DOOD

TO DOOD

TO DOOD

TO DOOD

TO DOOD

TO DOOD

TO DOOD

TO DOOD

TO DOOD

TO DOOD

TO DOOD

TO DOOD

TO DOOD

TO DOOD

TO DOOD

TO DOOD

TO DOOD

TO DOOD

TO DOOD

TO DOOD

TO DOOD

TO DOOD

TO DOOD

TO DOOD

TO DOOD

TO DOOD

TO DOOD

TO DOOD

TO DOOD

TO DOOD

TO DOOD

TO DOOD

TO DOOD

TO DOOD

TO DOOD

TO DOOD

TO DOOD

TO DOOD

TO DOOD

TO DOOD

TO DOOD

TO DOOD

TO DOOD

TO DOOD

TO DOOD

TO DOOD

TO DOOD

TO DOOD

TO DOOD

TO DOOD

TO DOOD

TO DOOD

TO DOOD

TO DOOD

TO DOOD

TO DOOD

TO DOOD

TO DOOD

TO DOOD

TO DOOD

TO DOOD

TO DOOD

TO DOOD

TO DOOD

TO DOOD

TO DOOD

TO DOOD

TO DOOD

TO DOOD

TO DOOD

TO DOOD

TO DOOD

TO DOOD

TO DOOD

TO DOOD

TO DOOD

TO DOOD

TO DOOD

TO DOOD

TO DOOD

TO DOOD

TO DOOD

TO DOOD

TO DOOD

TO DOOD

TO DOOD

TO DOOD

TO DOOD

TO DOOD

TO DOOD

TO DOOD

TO DOOD

TO DOOD

TO DOOD

TO DOOD

TO DOOD

TO DOOD

TO DOOD

TO DOOD

TO DOOD

TO DOOD

TO DOOD

TO DOOD

TO DOOD

TO DOOD

TO DOOD

TO DOOD

TO DOOD

TO DOOD

TO DOOD

TO DOOD

TO DOOD

TO DOOD

TO DOOD

TO DOOD

TO DOOD

TO DOOD

TO

There is also a space to search via MLS #. As of the time of this training manual that section didn't work properly, and since it will only pull address info, I currently would recommend the Google Map Search function.

SkySlope added a Google Map search function to the Create Listing process to allow you to quickly auto-fill a few of the data fields. Put as much or as little of the information in as you want.

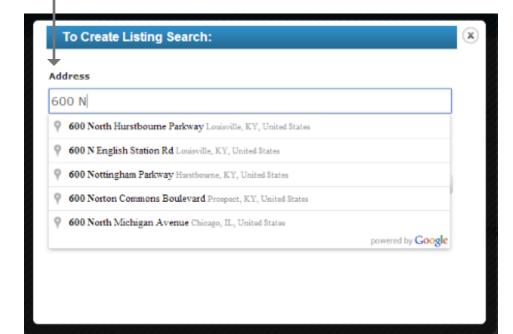

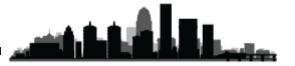

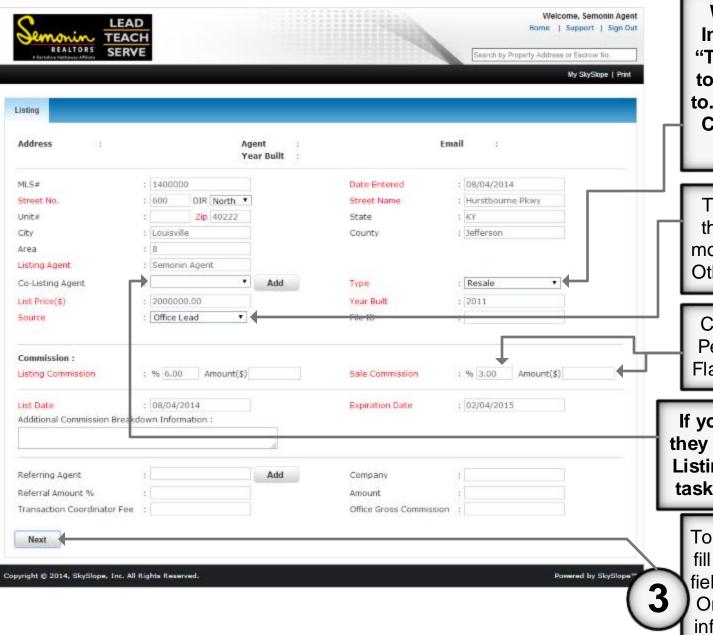

While most of the Listing Information is obvious, the "Type" is one field you need to be sure you pay attention to. Unless your listing is New Construction, it will almost always be a Resale.

The Source is where you got the listing, choose whichever most closely applies, or choose Other to type your own Source.

Commissions can be either a Percentage or a Flat Rate, for Flat Rate, use the Amount box.

If you add a Co-Listing Agent they will also get access to this Listing, all it's documents, and tasks in the SkySlope system.

To Create a Listing you need to fill in all the fields you can. Any field in **Red** is a Required Field. Once you have entered all the information you can, click Next to move to the next page.

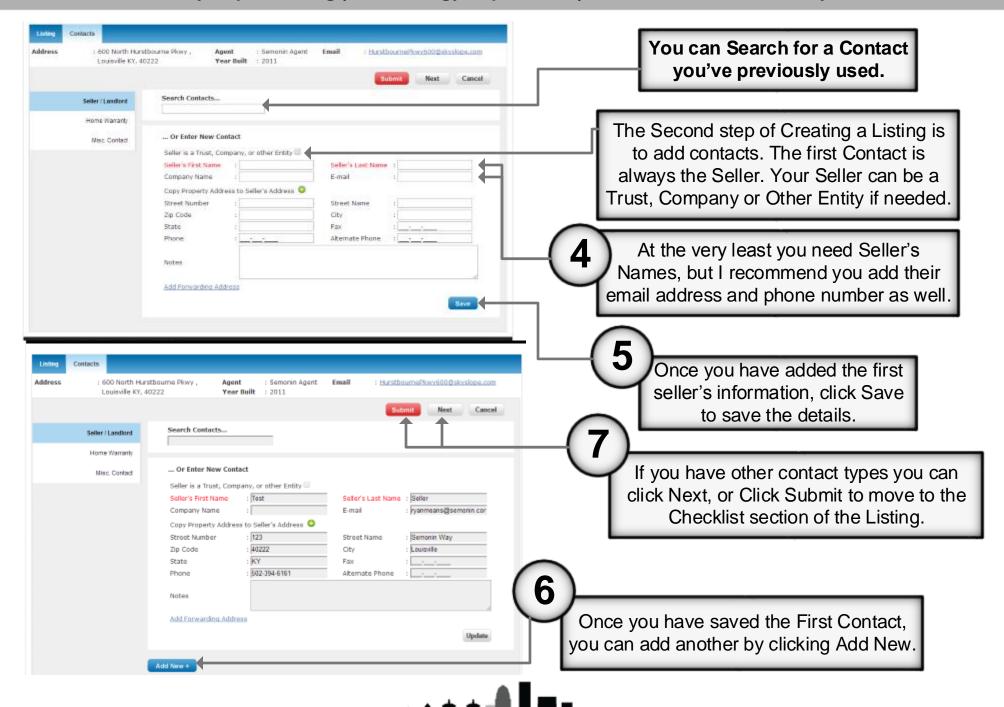

Another great feature of SkySlope is the Checklist section. This is customized for Semonin, for each transaction type and for each MLS. It is like a digital version of the checklist we have now, except without submitting ALL required documents you cannot finalize this listing. There are many ways to get the documents to the particular checklist items, so we will discuss those methods now.

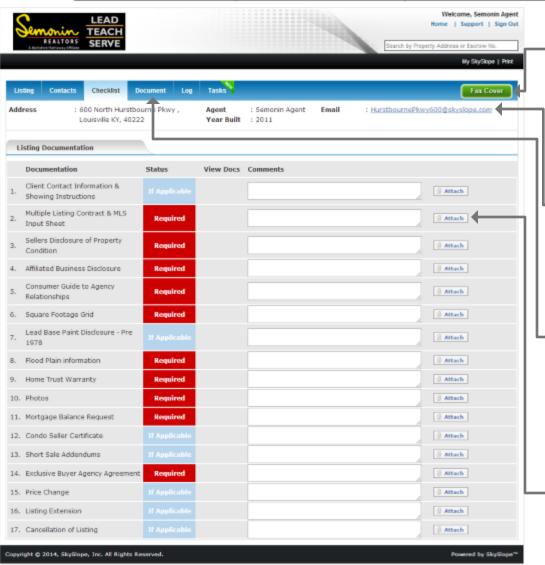

#### Fax Forms

SkySlope can create a Fax-Cover-Sheet that will allow you to fax any documents you have directly to this transaction, either individual or combined. Combined is recommended as each Fax-Cover-Sheet is **only good for one fax**.

#### ~ Email Forms

Using the Email Address SkySlope generates for each individual transaction/listing you can email any documents you want, either individual or combined.

#### Direct Upload of Combined Forms

Using the Documents Page you can upload one PDF document containing all pages of the contract, then using a built in splitting function you can separate that PDF into each individual checklist item.

#### Direct Upload of Individual Forms

Forms can be uploaded directly to the document checklist via the "Attach" button to the right of the Comments Section.

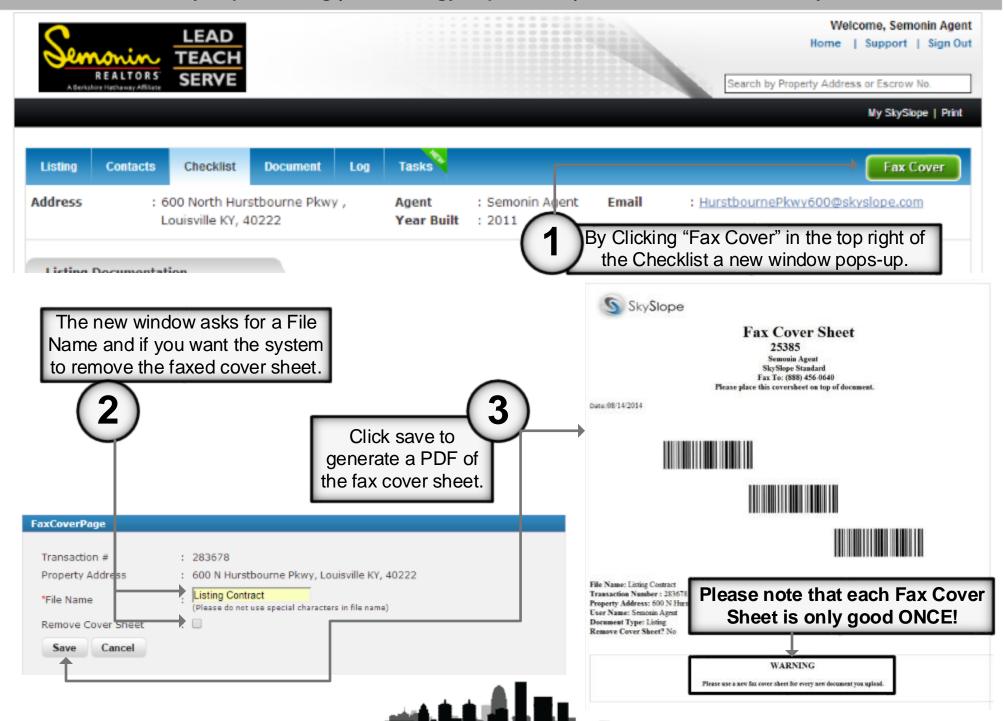

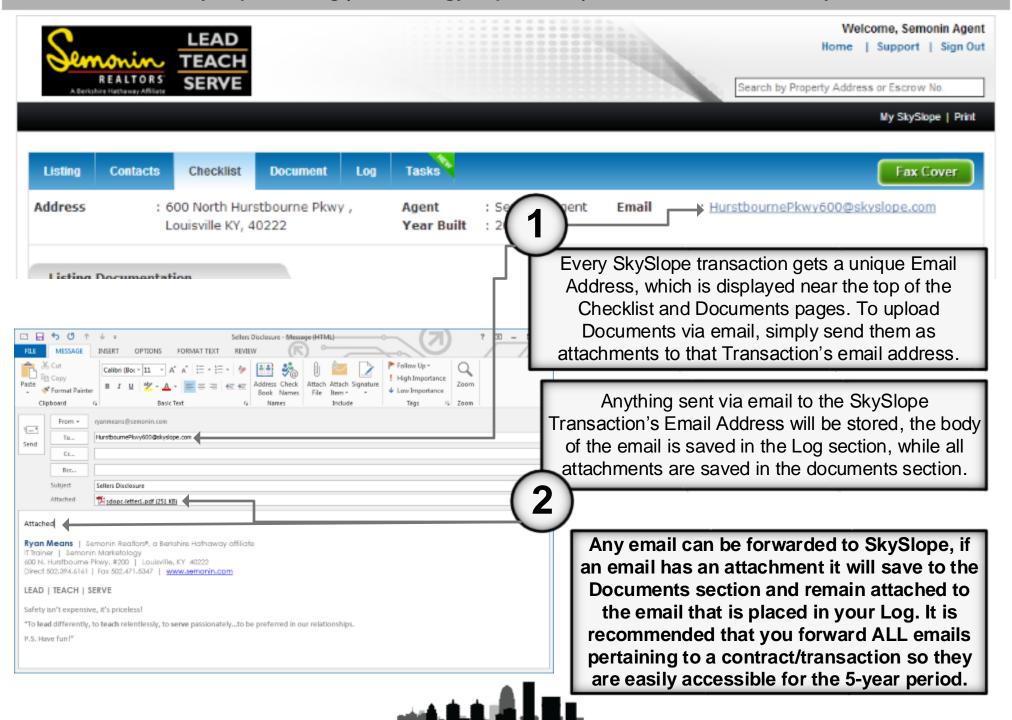

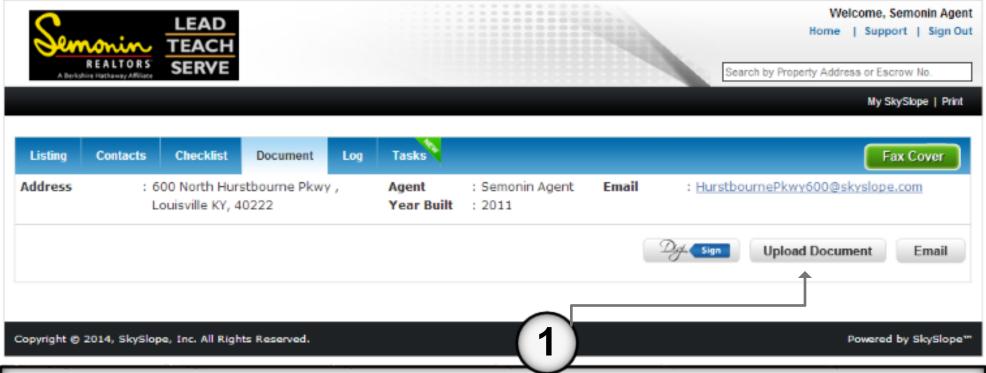

The Documents tab will give you a list of all documents that have been faxed, emailed or uploaded directly to the SkySlope Transaction. From here you can click Upload Document to begin the upload process.

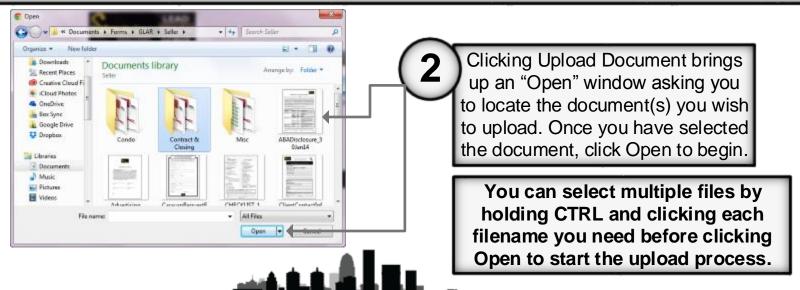

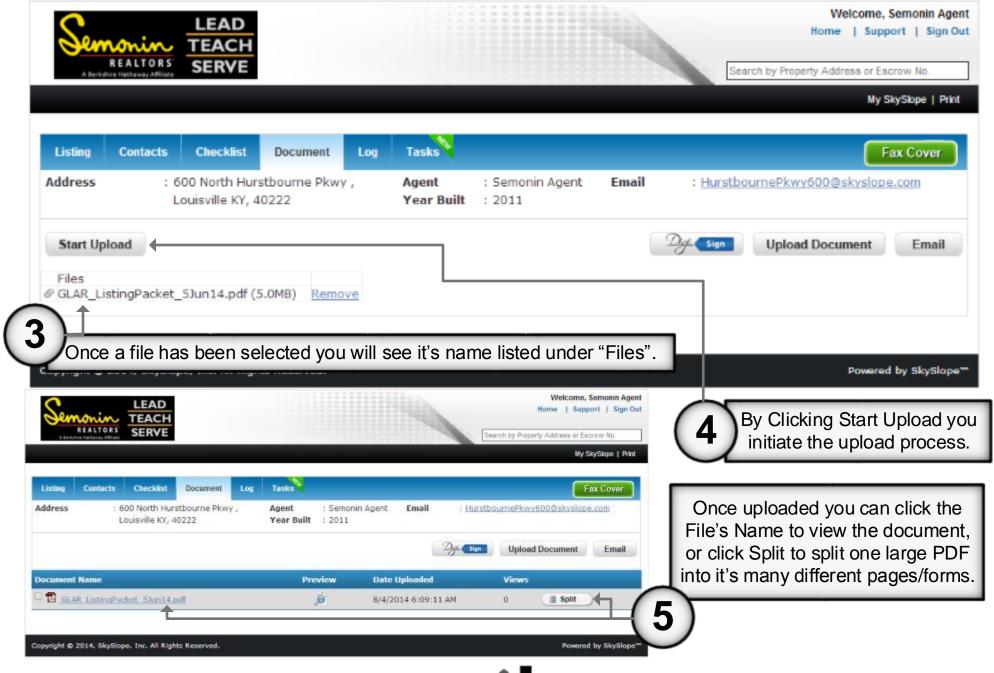

6

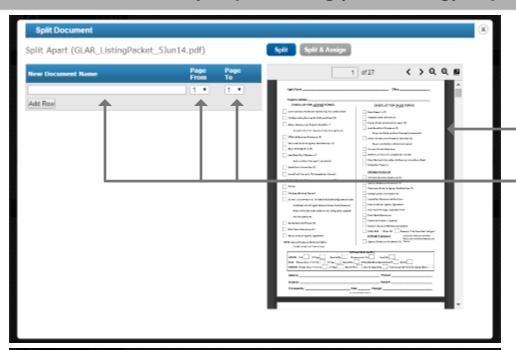

Once you click Split, a new window appears showing the document on the right, and a section on the left for naming each new document and selecting the page range each new document can be found. First, start typing the name of a form.

As you type a
Document name the
Checklist Items start
to appear. If the
Document is part of
the Checklist, click
on its name to
automatically assign
it to that Checklist
Item, if it is not, you
can give it a custom
name and it will not
be auto-assigned.

Continue adding rows and Document names until you have split the entire original document down into it's individual contract forms. Once finished, Click Split & Assign to Complete the splitting process.

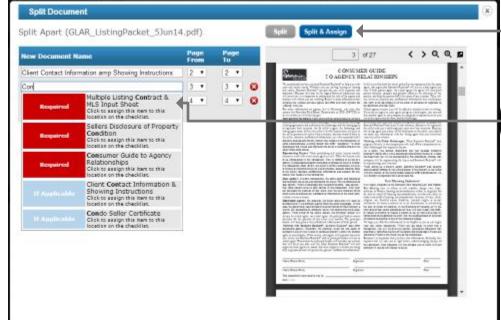

REALTORS

SERVE

The page at https://app.skyslope.com says:

Nice job! Your 10 item(s) were split and assigned to the checklist for you.

OK

SkySlope will give you a message letting you know how many Documents you just created, and if/how many were assigned.

You will be brought back to the Documents page, and you should now see the Original Uploaded Document, each Individual Split Document and any other documents or files you may have uploaded. Files added to the Documents section won't be reviewed unless added to a Checklist item.

All Document Splits are nondestructive, meaning the original document is still on SkySlope, untouched, so if you had a page you didn't name and split, it is still accessible via the original document.

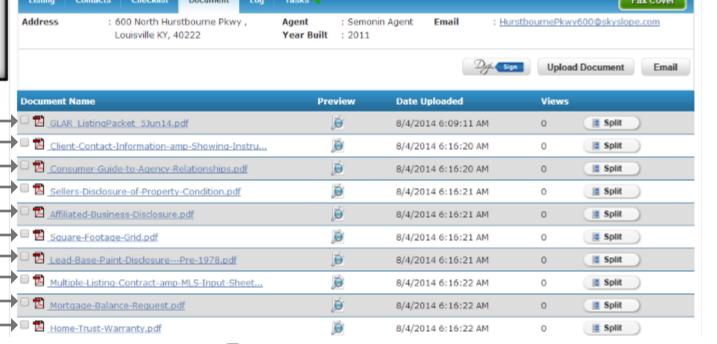

**Original Document** 

Split Documents

Search by Property Address or Escrow No

My SkySlope | Print

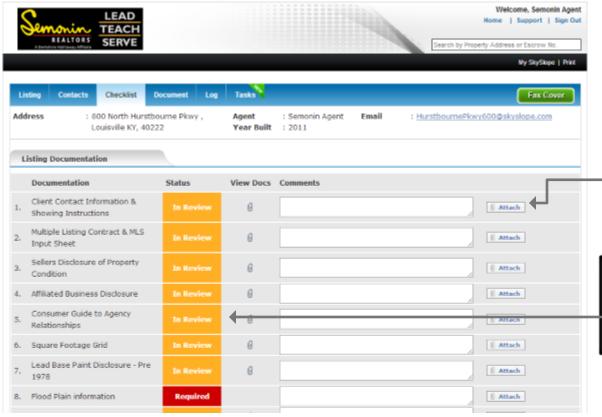

If you have individual forms saved to your computer as a PDF you may upload them directly to the Checklist item they correspond to. To do so, simply click attach from the Checklist page next to the item you wish to upload.

Any document you have uploaded to a Checklist Item will now show "In Review", which means it is waiting for your manager to check it for completion.

Welcome, Semonin Agent Home | Support | Sign Out REALTORS SERVE earch by Property Address or Escraw No My SkySlope | Print Address: 600 N Hurstbourne Pkwy Agent : Semonin Agent Email: NHurstbournePkwy600@skyslope.com Louisville KY, 40222 Year Built: 2011 Upload Do Multiple Listing Contract & MLS Input Sheet Browse File Link Following Docs With The Selected Checklist Client Contact Info.pdf Assign Copyright @ 2014, SkySlope, Inc. All Rights Reserved.

Once you click Attach SkySlope opens an Upload Document window. Click Browse File to browse your computer to locate the file you are working with.

If you have any previously uploaded but unassigned, documents they will show at the bottom, and can be assigned via a single click.

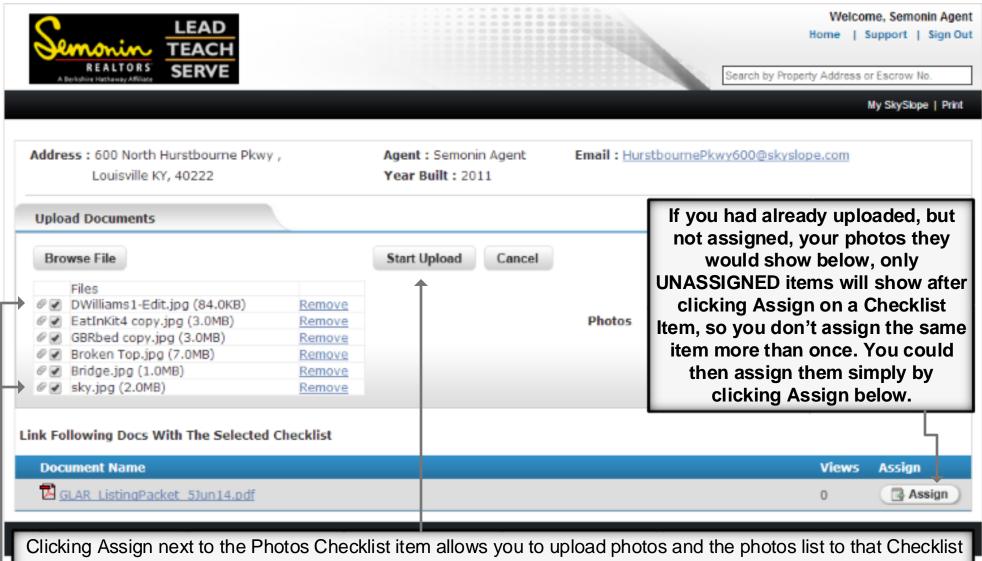

Item. When you browse you can use the Ctrl key to click multiple images on your computer, or the Shift key to select an entire folder or series of images for uploading. All photos would be assigned to the Photos Checklist Item if you use this method. Be sure to Browse and Add all photos before clicking Start Upload. Uploading photos to the Checklist Item only saves them for future access, it does not add them to the listing in FlexMLS.

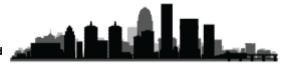

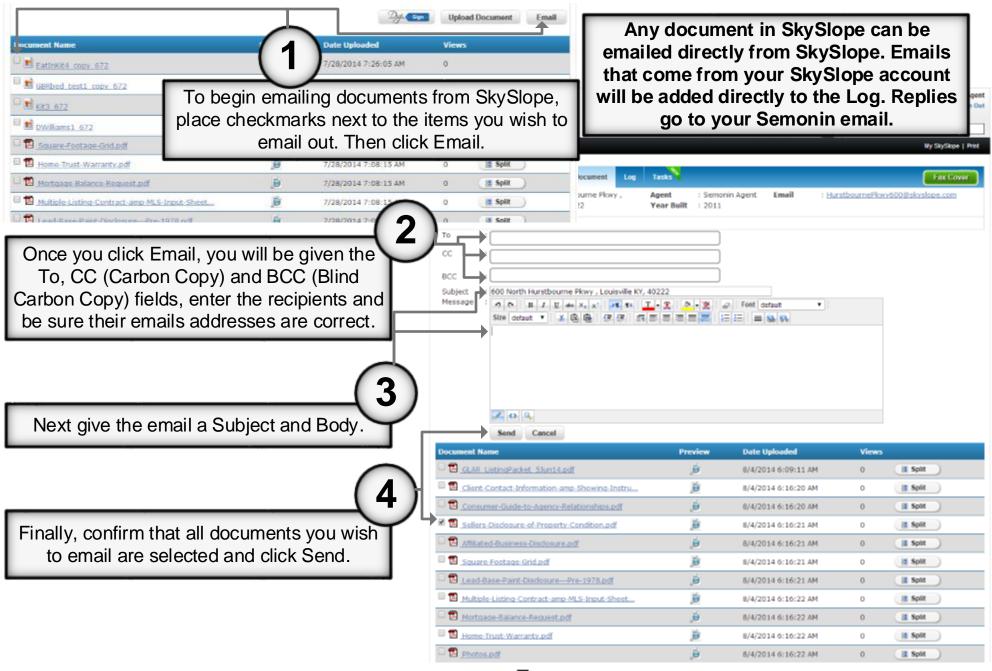

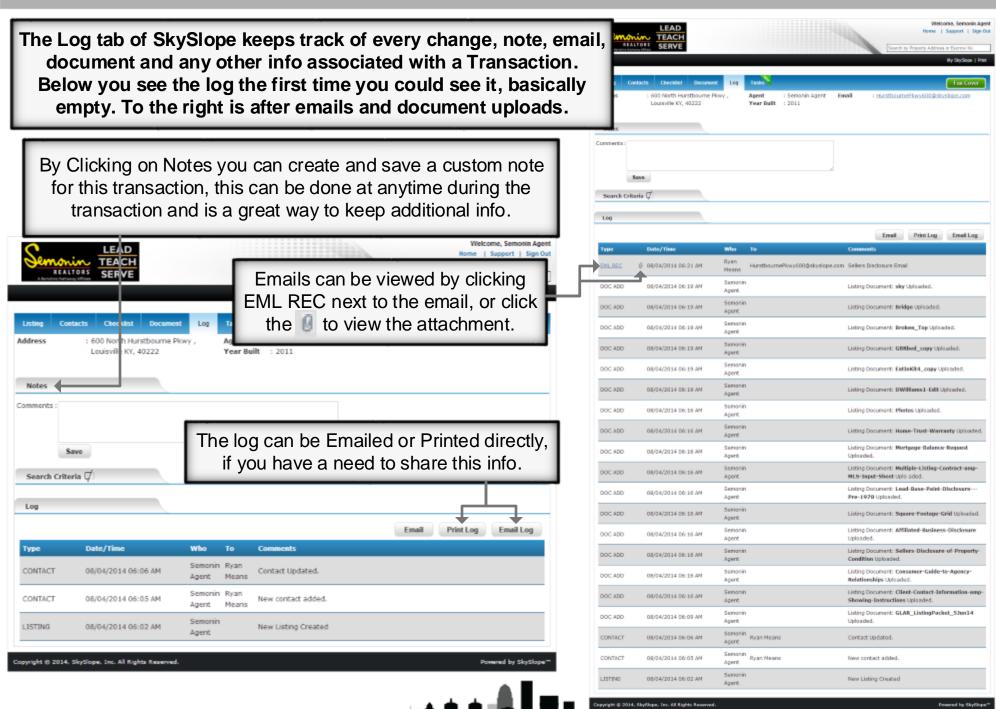

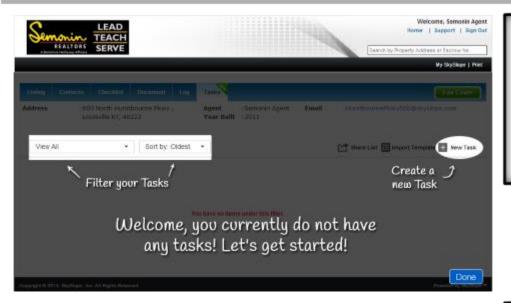

SkySlope also has a tasks/reminders section built in for each Transaction. These are tasks you setup, and can be customized to the way you work. You can also create Task Templates to allow you to quickly add tasks you use frequently to certain transaction types. We will discuss Tasks further in a later section.

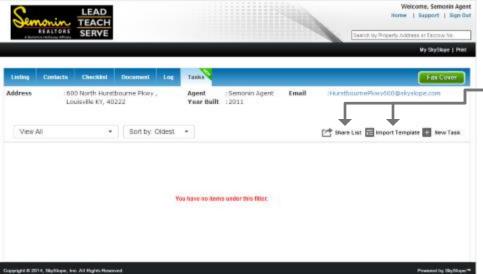

Once a Template has been created you can import that template to this transaction. Task lists can also be shared if you have an assistant or someone else you need to share it with.

You can setup a Task List Calendar Sync, which allows you to see what you need to do each day for each transaction in your cell phone or email calendars. We will discuss this in detail in a later section.

## **Manage Listing vs Create Transaction**

If you are working with a Buyer only, you can use Create Transaction to begin working the file for that Transaction. If you have a Listing that gets an accepted contact you need to **START** in Manage Listing. While all pending contracts are considered Transactions, any of your Listings are able to be converted to a Transaction, which keeps all the Listing Contract and Checklist items, while adding the new information for your Pending Contract.

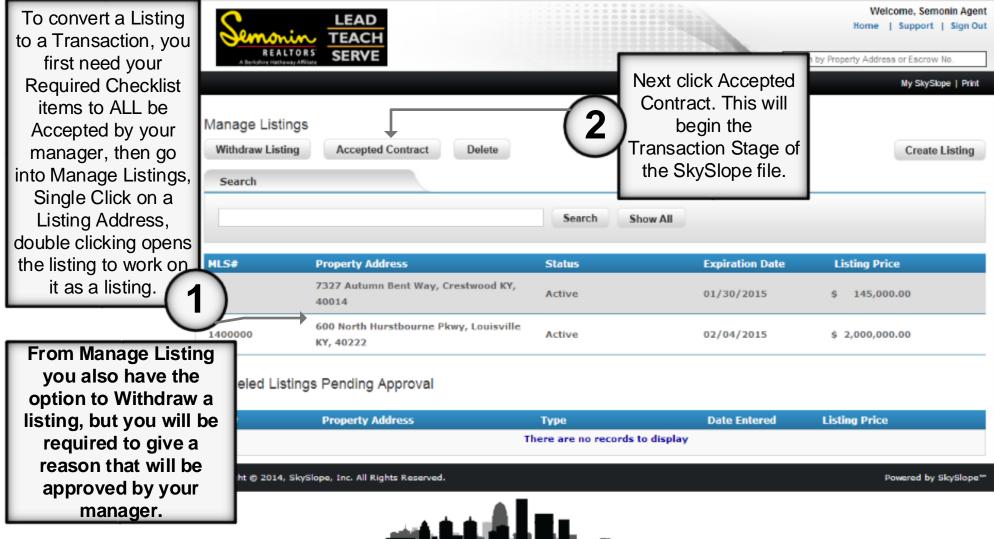

Listings converted to Transactions will have additional information that is required, but you should have filled most of that info out during the Listing phase of SkySlope.

When you Create a Transaction you will be asked for information specific to the Buyer and the listing they are purchasing, very similar to setting up a listing.

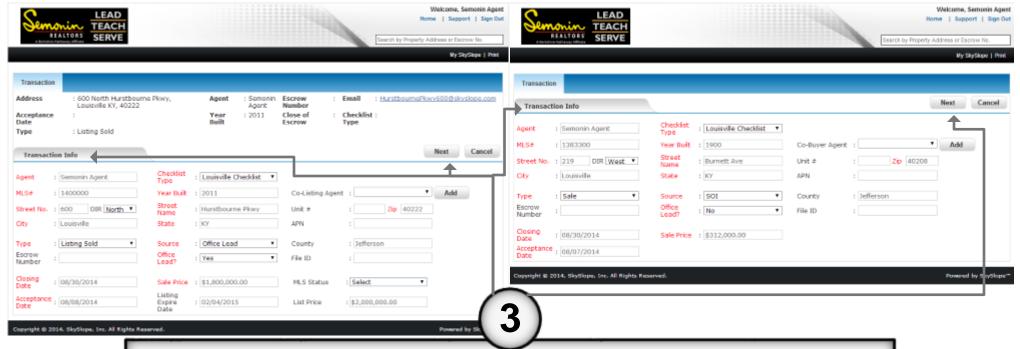

Whether creating a new Transaction or Converting a Listing to a Transaction you will enter the Transaction's information, then click Next to move to the next Step, Seller Information.

In SkySlope there are three types of Transactions:

Sale - Used when only working with Buyers

<u>Listing Sold</u> – Used when accepting a Contract on your Listing

**Both Listing and Sale** – Used when you are working as the Buyer's and Seller's Agent.

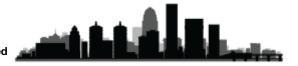

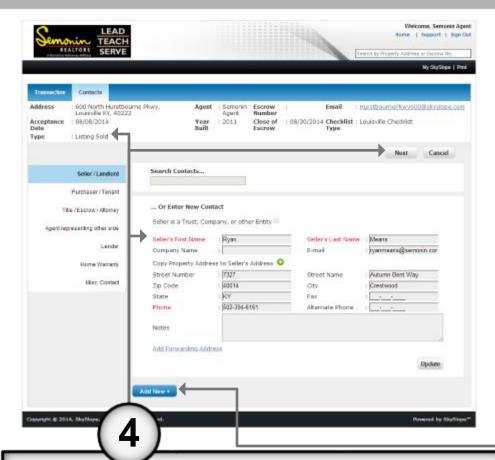

Once you add the Transaction Information you will be asked for the Seller information. As the buyer's agent you may not have this info, so you may enter NA or Unknown into the seller field. IF you are converting a listing, this should already be here for you. Just confirm the information you had previously typed, then click Next.

On both Buyers and Sellers you can add a second contact by clicking Add New once you have saved the first contact.

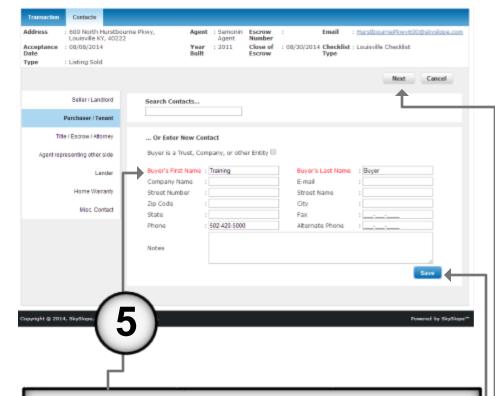

After entering your Seller Information SkySlope asks for Buyer Information. Fill out as much info as you have, especially email address and phone numbers.

After Entering in a contacts details be sure to click Save before clicking next, otherwise you are not saving the contact or their data.

Click Next to move on.

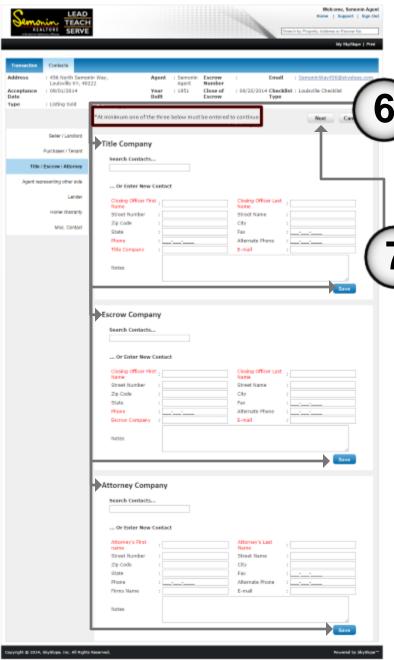

The next step in Converting a Listing or Creating a Transaction is adding a Title Company, Escrow Company, or Attorney. SkySlope does require you to enter at least one of these three Contact types. If, for any reason, you do not have this information at the time you are entering the information, please enter N/A or Unknown in the First and Last Name fields of Attorney, then click Save. If you do have any of this, please enter it, then click Save.

Once all the information for this page is complete, click Next to move to the Other Agent step.

You only need one contact for either Title, Escrow or Attorney. If you don't know any of the three, enter NA for Attorney first and last name.

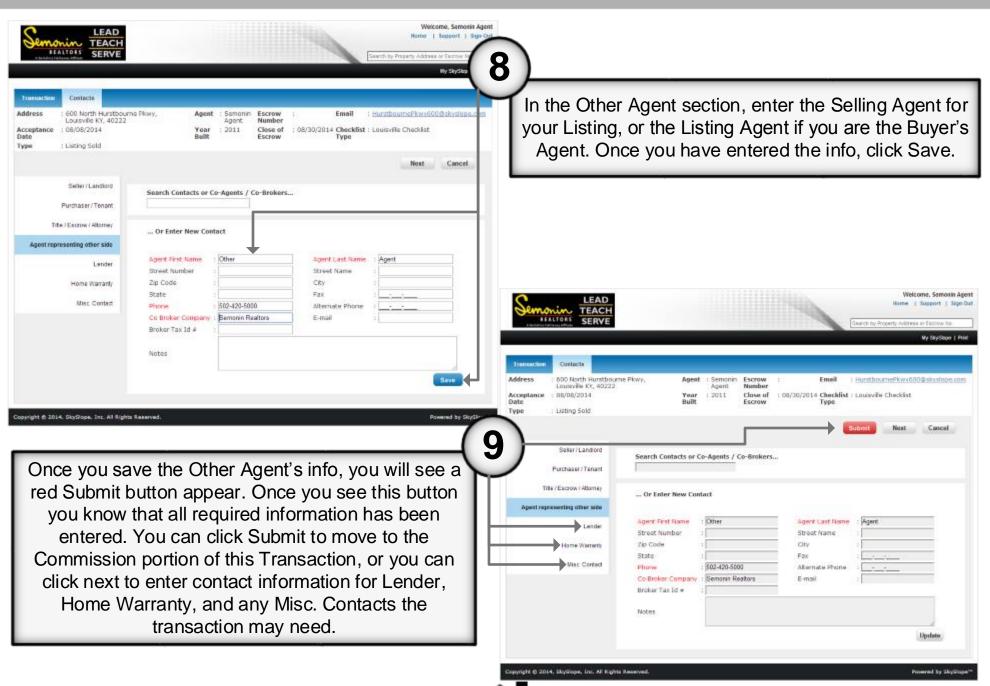

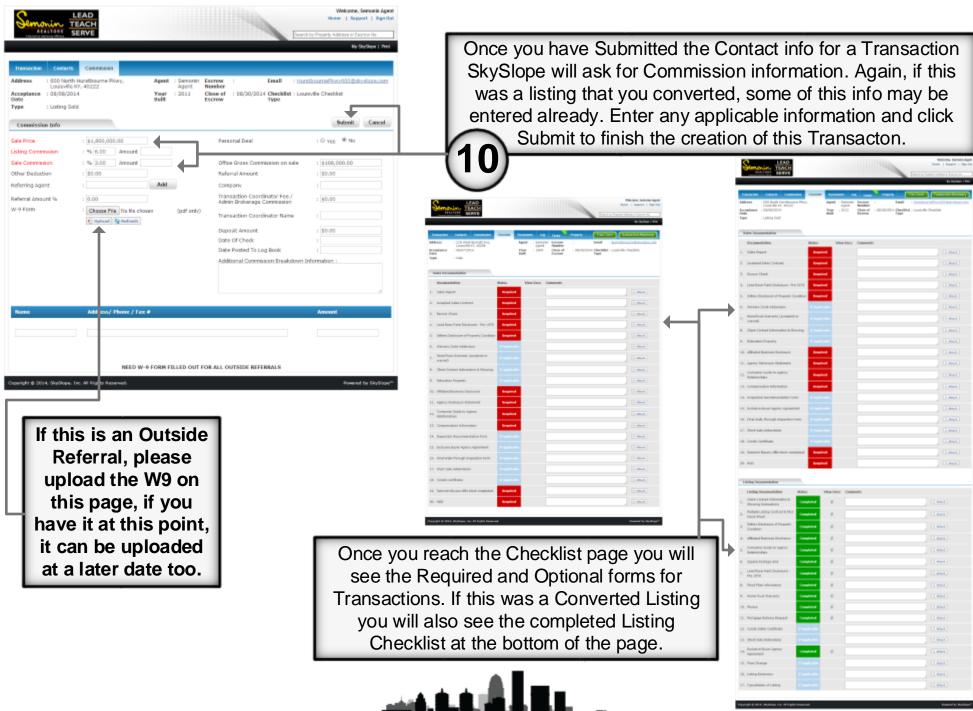

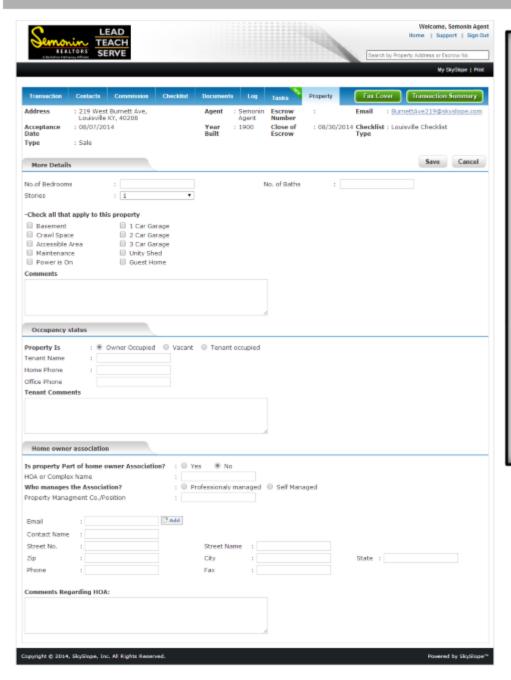

Once created there are very few differences in SkySlope from a Listing to a Transaction. Both can be modified, have additional documents added, both get an email address for forwarding your emails and texts to, and both have a similar checklist page, log and tasks.

There are, however, two new buttons that appear on the Transaction that were not on the listing's page.

The first is the **Property** Tab. Here you can add additional information about the property you are selling. This is not a required page, but it is there if you'd want to save additional property info in SkySlope, just to ensure you have those details if you ever need them.

The second button is **Transaction** Summary, this button will create a PDF that summarizes the general information for the sale, as well as commission breakdowns.

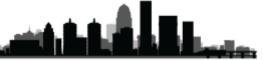

The only Transaction that can be Deleted is an incomplete Transaction, one you began but didn't finish filling out.

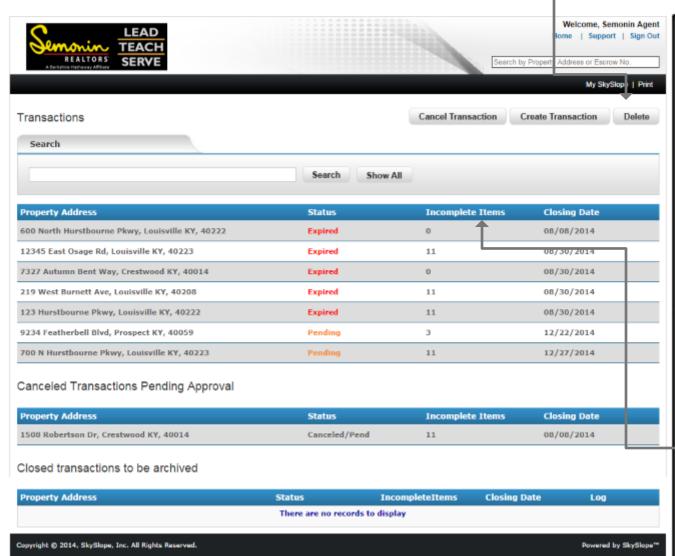

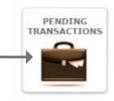

By clicking the Pending
Transactions button on
SkySlope's homepage you will
see a list of your Pending and
Expired Transactions (Expired
based on Closing date in
SkySlope, not officially expired),
as well as Canceled
Transactions and Closed
Transactions.

If you click on a Transaction it will be highlighted with a Blue color.

If you double click a Transaction it will load the transaction and allow you to continue working it.

By Single clicking a Transaction you can then click Cancel Transaction, which informs your Manager that the sale has fallen through, and asks you to enter details as to why. Even canceled transactions are stored for 5 years.

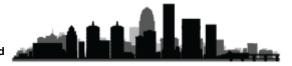

By clicking the Tasks & Reminders button on the SkySlope homepage you are taken to the Task Center. Here you will see all tasks and reminders you have created for each listing and transaction, as well as any general (personal list) tasks you may have assigned yourself.

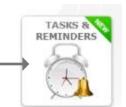

In the task center you can create, view and modify Task Templates by clicking Templates below the Semonin logo.

By clicking View All Lists you will see tasks due for all properties and all personal lists.

LEAD

TEACH

SERVE

You can also add a new general or property specific task by clicking New Task at the right of the screen.

Welcome, Semonin Agent

My SkySlope | Print

Home | Support | Sign Out

Clicking Actions allows you to create a Personal List of non-property related tasks.

You can sync your Tasks and Reminders with iCal, Outlook and your Google Calendar!

View All Lists

Property Tasks

Other Tasks

Actions +

Sync with iCal, Outlook or Google Calendar

opyright © 2014, SkySlope, Inc. All Rights Reserved.

REALTORS

Tasks

View All

Take Photos
456 Semonin Way, Louisville KY

Tue, Sep 02

Share List Import Template New Task

By selecting a
List of Tasks
(property or
personal) you
get some
additional
buttons, like
Import
Template or

Share List.

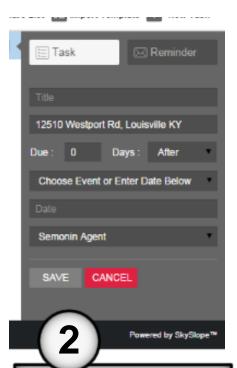

When Creating a Task you need to pick a Date or Event Type before trying to select X days after/before/on. You could name the task at this point as well.

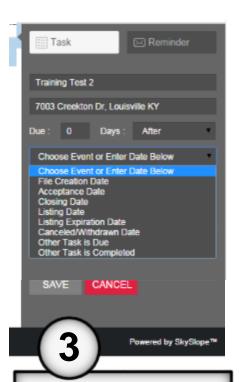

There are currently 8 "event types", any of which can have a task assigned X days before or after, or on that date.

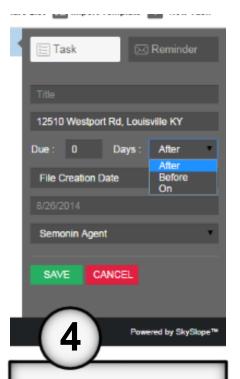

Once you choose the Event Type, pick before, after, or on. For before or after, select how many days before or after the task will be assigned.

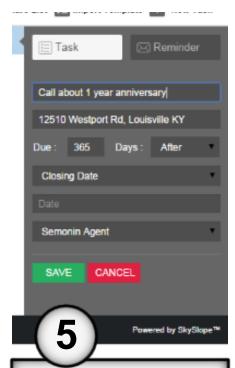

If you haven't yet, name the task, then click Save to finish. Once saved you will see the task in your task center, and can modify it at anytime by clicking the task name.

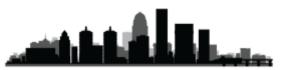

# **Working Documents**

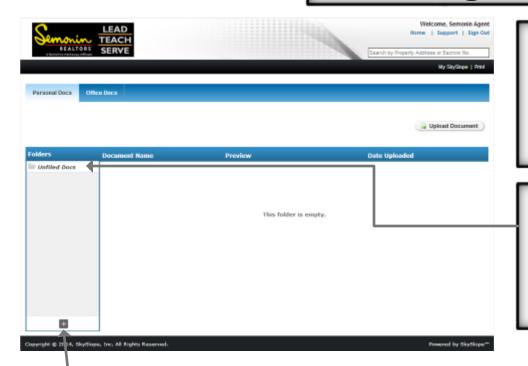

The Working Documents section of SkySlope is a basic storage area for varying file types. Working Documents could be compared to using your desk for paper documents, it is the catch-all. Once loaded into Working Documents you can create a folder to store files, or you can assign them to a Listing or Transaction directly.

Working Documents will usually be used to store Buyer documents prior to getting an accepted contract, but can also be used to store any documents not associated with a current Listing or Transaction. Organization will be important here, you can see that initially all files go into the Unfiled Docs folder.

Click to Create a new folder.

Once that folder is created, click it to select it, then click again to create a folder in that folder.

There are many potential uses for the Working Documents section of SkySlope, and you will all develop your own methods of organization and use, but there are a few recommendations I will make.

For organization purposes, create a Buyers folder, then add any buyers you are working on as their own folder under buyers.

Other useful folders could be Upcoming Listings (prepare documents prior to appointment) and Past Buyers (for those who didn't purchase through you).

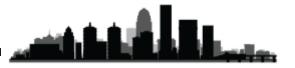

For more information please contact:

Ryan Means

IT Trainer – Marketology Services

502-394-6161

ryanmeans@semonin.com

#### **Pending Transactions: Create Transactions: Manage Listings: Create Listing:** Work with Listings you **Access Pending** Begin working a Begin working a new Pending Contract. Contracts you have have already started in Listing, this will be already started on ONLY when you are not SkySlope. where you turn in new SkySlope. the Listing Agent. listings. Welcome, Semonin Agent LEAD Home | Support | Sign Out TEACH REALTORS SERVE Search by Property Address or Escrow No My SkySlope | Print **Incomplete Digital Signature:** Checklist: CREATE MANAGE CREATE DIGITAL PENDING DigiSign is a Scheduled Closing This Month See which Listings 12 Active digital signature and Transactions 8 Pending software that Closed This Month have Checklist 0 Expired Escrow (s) This Month allows you to send Items that still 0 Expired Listing (s) This Month TASKS & INCOMPLETE WORKING CANCELED ACCESS REMINDERS any document via CHECKLIST CONTRACTS ARCHIVES need to be added email to be signed, or Assigned. 000 initialed and dated Copyright © 2014, SkySlope, Inc. All Rights Reserved Powered by SkySlope **Working Documents: Canceled Contracts: Access Archive:** Tasks & Reminders: A section that allows Any Withdrawn or Access your Closed Access your Tasks you to upload Canceled Listing or Listings and Dashboard, as well as Documents that aren't Transaction in Transactions in create new Task associated with a

Templates.

Listing or Transaction.

SkySlope.

SkySlope.